# **NETGEAR BUSINESS**

# Installationsanleitung

S3600-Serie – 8-Port 10-Gigabit/Multi-Gigabit Ethernet Smart Switch mit 2 SFP+-Anschlüssen XS508TM

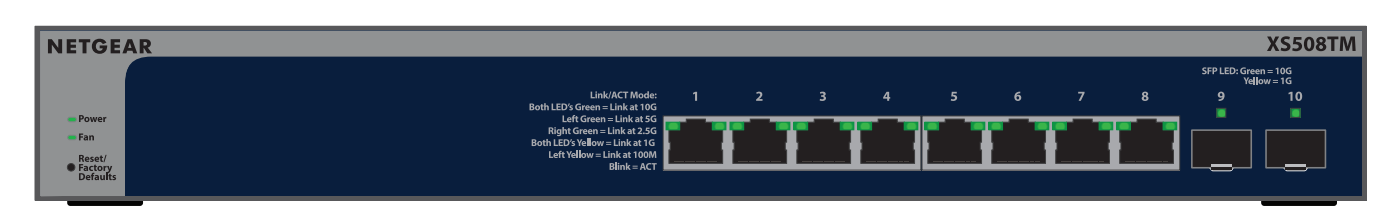

# Lieferumfang

- NETGEAR XS508TM oder XS516TM Switch
- Abnehmbares Netzkabel (je nach Region unterschiedlich)
- Rutschfeste Füße zur Aufstellung auf einer Tischplatte
- Rack-Befestigungsset
- Wandbefestigungsse
- Installationsanleitung

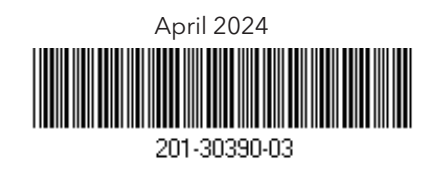

# Schritt 1: Anschließen des Switches

1. Schließen Sie die Geräte an die RJ-45-Anschlüsse (XS508-Anschlüsse 1–8 oder XS516-Anschlüsse 1–16) an der Vorderseite des Switches an.

Verwenden Sie Netzwerkkabel der Kategorie 5e (Cat 5e) mit RJ-45-Steckern, um Netzwerkverbindungen mit 1G, 2,5G und 5G herzustellen. Verwenden Sie Netzwerkkabel der Kategorie 6a (Cat 6a) oder höher mit RJ-45-Steckern für 10G-Verbindungen.

2. Verbinden Sie einen Anschluss am Switch mit einem Netzwerk, das über einen DHCP-Server, wie beispielsweise einen Router, verfügt.

**HINWEIS:** In kleinen Büro- und Heimbüronetzwerken verbinden Sie den Switch mit dem LAN-Anschluss eines Routers, der wiederum mit einem Modem verbunden ist, oder mit einem Gateway.

Um einen SFP-Anschluss zu verwenden, müssen Sie ein SFP-Transceiver-Modul einfügen, das Sie bei NETGEAR kaufen können.

3. Schalten Sie den Switch ein und warten Sie zwei Minuten.

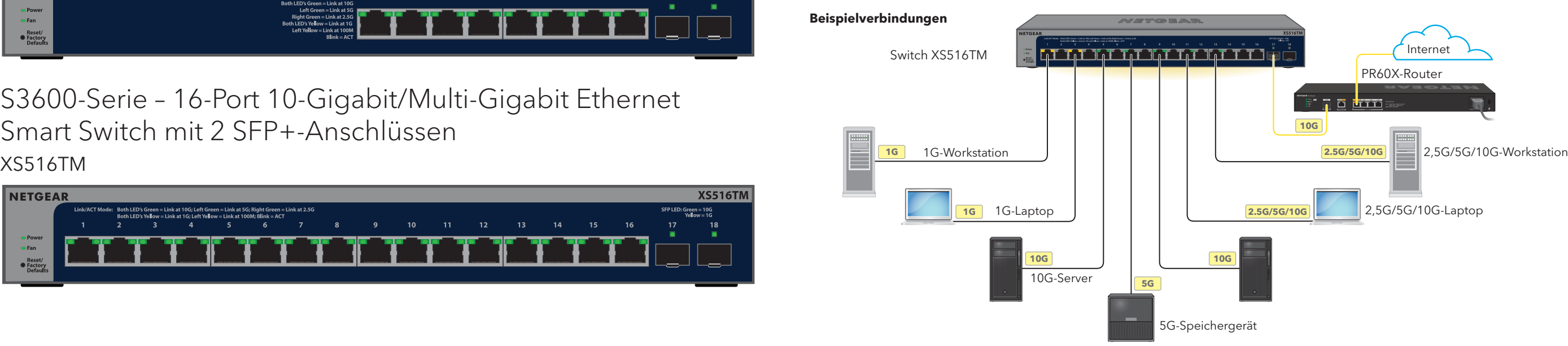

Wenn Sie den Switch mit einem Netzwerk mit DHCP-Server verbunden haben, wird dem Switch automatisch eine neue IP-Adresse zugewiesen. (Standardmäßig ist die IP-Adresse des Switches 192.168.0.239.)

Dieser Switch ist ausschließlich für den Einsatz in Innenräumen gedacht. Wenn Sie eine Verbindung zu einem Gerät im Außenbereich herstellen möchten, muss das Gerät im Freien ordnungsgemäß geerdet und gegen Überspannung geschützt sein. Außerdem müssen Sie ein Netzwerküberspannungsschutzgerät zwischen dem Switch und dem Gerät im Außenbereich installieren. Andernfalls kann der Switch beschädigt werden.

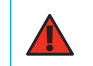

S3600-Serie – 16-Port 10-Gigabit/Multi-Gigabit Ethernet Smart Switch mit 2 SFP+-Anschlüssen

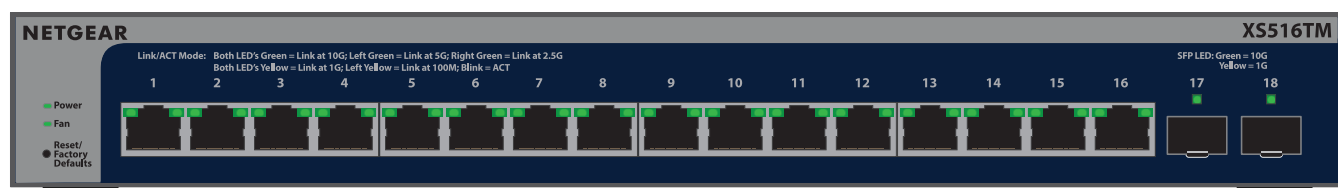

**WARNUNG:** Bevor Sie diesen Switch an Kabel oder Geräte in Außenbereichen anschließen, lesen Sie sich bitte unter <https://kb.netgear.com/de/000057103> die Informationen zur Sicherheit und Garantie durch.

#### <span id="page-0-1"></span>A1: Verwenden der NETGEAR Insight App zum Erkennen und zur Registrierung des Switches

- 1. Wenn Sie die Insight App noch nicht installiert haben, besuchen Sie den App Store auf Ihrem Mobilgerät, suchen Sie nach NETGEAR Insight und laden Sie die Insight App herunter.
- 2. Öffnen Sie die Insight App, geben Sie die E-Mail-Adresse und das Passwort Ihres NETGEAR Kontos ein und tippen Sie auf **LOG IN** (Anmelden).
- 3. Verwenden Sie eine der folgenden Methoden, um den Switch zu ermitteln und hinzuzufügen:
	- **Methode 1: Ihr Switch und Ihr Mobilgerät sind mit demselben Netzwerk verbunden** Ihr Switch und seine IP-Adresse werden in der Geräteliste angezeigt. Gehen Sie wie folgt vor:
	- a. Wählen Sie den Switch aus oder tippen Sie auf **Unclaimed** (Nicht beansprucht).
	- b. Tippen Sie auf der nächsten Ansicht auf **ADD DEVICE** (Gerät hinzufügen).

Wird der Switch nicht in der Geräteliste angezeigt, tippen Sie in der oberen rechten Ecke auf **+** und tippen Sie dann auf **Scan Network** (Netzwerk scannen). Wenn der Schalter immer noch nicht angezeigt wird, nutzen Sie Methode 2.

• **Methode 2: Ihr Switch und das mobile Gerät sind nicht mit demselben Netzwerk verbunden**

Ihr Switch und seine IP-Adresse werden nicht in der Geräteliste angezeigt. Gehen Sie wie folgt vor:

- a. Tippen Sie in der oberen rechten Ecke auf **+**.
- b. Verwenden Sie entweder die Kamera Ihres Mobilgeräts, um den Strichcode oder den QR-Code zu scannen, oder geben Sie die Seriennummer und MAC-Adresse manuell ein.
- 4. Befolgen Sie die Anweisungen auf dem Bildschirm, um die Registrierung des Switches abzuschließen.
- 5. Wenn Sie den Switch mit NETGEAR Insight verwalten möchten, gehen Sie wie folgt vor:

Tippen Sie bei der Eingabeaufforderung im **NETGEAR Insight Cloud-Portal oder der Insight App** auf **Manage with Insight** (Mit Insight verwalten). Fahren Sie dann mit [A2: Ändern des Switch-Verwaltungsmodus zu NETGEAR Insight](#page-1-0) fort.

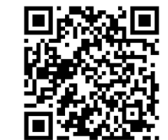

## Schritt 3: Erkennen des Switches in Ihrem Netzwerk

Sie haben zwei Möglichkeiten, um den Switch im Netzwerk zu erkennen und zu verwalten: Fügen Sie den Switch zu einem mit NETGEAR Insight verwalteten Netzwerk hinzu oder richten Sie ihn als lokal verwalteten Standalone-Switch ein. Befolgen Sie die Schritte für die bevorzugte Einrichtung Ihres Netzwerks.

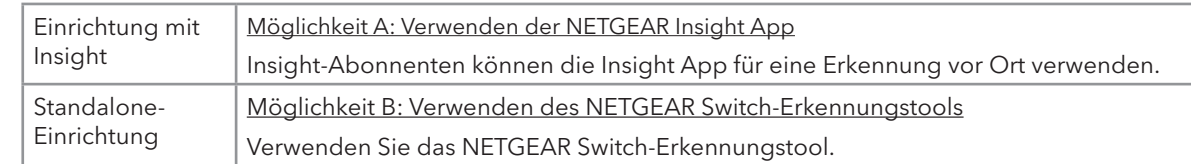

#### <span id="page-0-0"></span>Möglichkeit A: Verwenden der NETGEAR Insight App

In diesem Ablauf wird davon ausgegangen, dass Sie bereits NETGEAR Insight-Abonnent sind und den Switch zu einem mit Insight verwalteten Netzwerk hinter einem Router hinzufügen möchten.

Sie können die Insight App auf einem Mobilgerät verwenden und den QR-Code oder Barcode scannen, um den Switch zu Insight hinzuzufügen. Alternativ nutzen Sie das Insight Cloud-Portal, um die Seriennummer und die MAC-Adresse des Switches manuell einzugeben. Diese Schritte beschreiben die Verwendung der Insight App.

Nachdem Sie den Switch gefunden und der Netgear Insight App hinzugefügt haben, empfehlen wir Ihnen, einen Computer direkt mit dem Switch oder mit dem Netzwerk zu verbinden, in dem Sie den Switch installiert haben, um die Einrichtung abzuschließen. Wenn Sie einen Access Point mit dem Switch verbinden, können Sie auch ein Tablet für die Verbindung mit dem Switch verwenden.

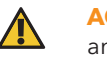

**ACHTUNG:** Wenn Sie den Switch zu Insight hinzufügen, bevor Sie ihn zum ersten Mal an das Stromnetz anschließen, warten Sie 10 Minuten, damit die Standard-Anmeldeinformationen durch die Anmeldedaten der Insight Netzwerk-Location ersetzt werden können.

**HINWEIS:** Weitere Informationen zur Installation und Befestigung des Switches finden Sie im NETGEAR Download Center unter [netgear.de/support/download/](https://www.netgear.de/support/download/). Geben Sie die Modellnummer ein, um auf das Benutzerhandbuch zuzugreifen. Den QR-Code für das NETGEAR Download-Center finden Sie rechts.

# Support und Community

Unter [netgear.de/support](https://www.netgear.de/support) finden Sie Antworten auf Ihre Fragen sowie die neuesten Downloads.

Hilfreiche Tipps finden Sie auch in unserer NETGEAR Community unter [community.netgear.com/de](https://community.netgear.com/de).

## Rechtsvorschriften

Informationen zur Einhaltung der rechtlichen Vorschriften, einschließlich der EU-Konformitätserklärung, finden Sie unter: [www.netgear.com/de/about/regulatory/](https://www.netgear.com/de/about/regulatory/). Lesen Sie das Dokument zur Einhaltung rechtlicher Vorschriften, bevor Sie das Gerät an die Stromversorgung anschließen.

Verwenden Sie diesen Switch nicht in Außenbereichen.

Gilt nur für 6-GHz-Geräte: Verwenden Sie das Gerät nur in Innenräumen. Der Betrieb von 6-GHz-Geräten auf Ölplattformen sowie in Autos, Zügen, Booten und Flugzeugen ist verboten. Davon ausgenommen ist der Betrieb dieses Geräts in großen Flugzeugen mit einer Flughöhe von über 3.000 Metern. Es ist nicht gestattet, Sender im Frequenzbereich 5.925–7.125 GHz zur Steuerung oder Kommunikation mit unbemannten Flugzeugsystemen zu verwenden.

## Unterstützte Module: Transceiver und DACs

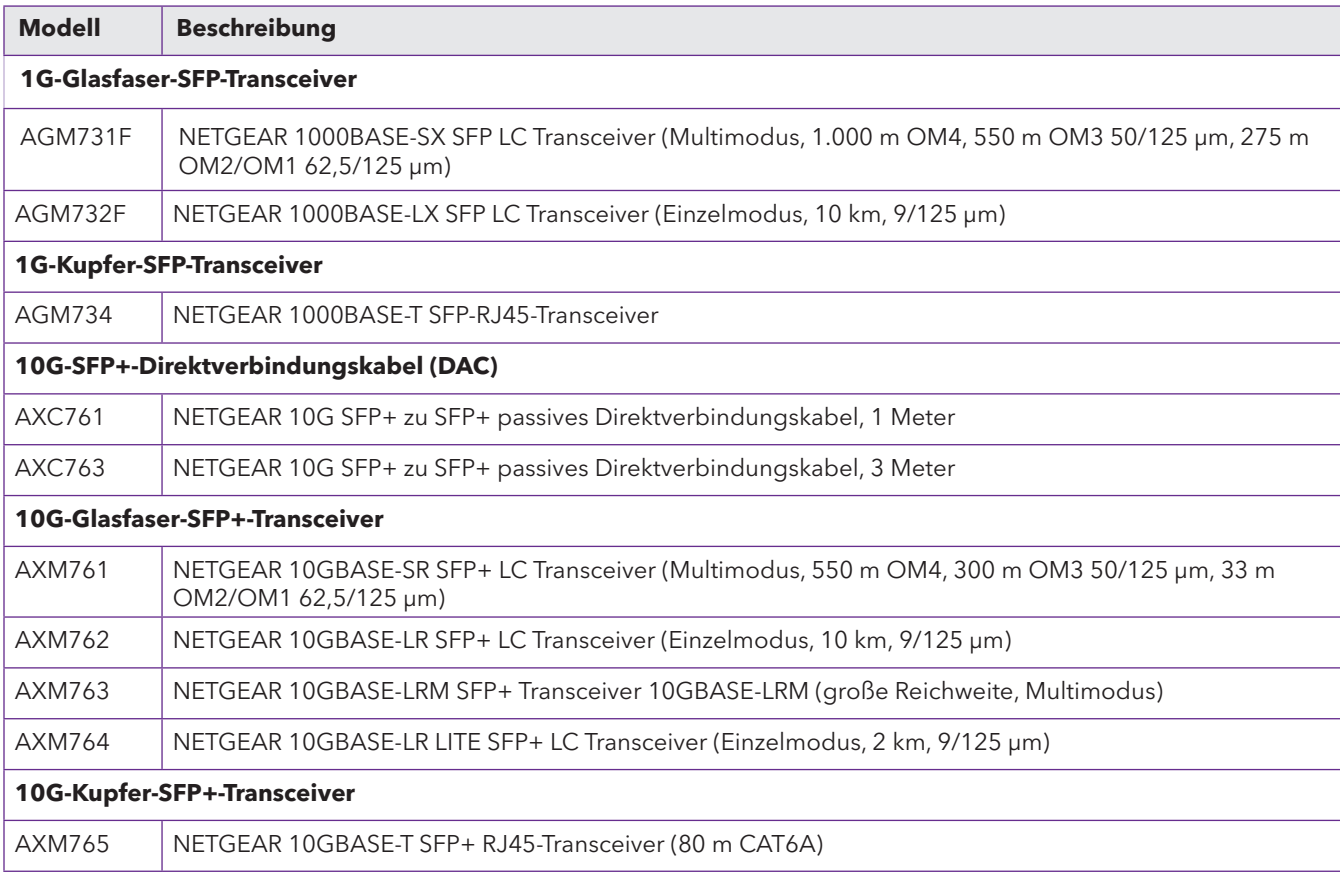

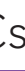

4. Wenn die Seite "Standardpasswort ändern" angezeigt wird, geben Sie ein neues Administratorpasswort für das Gerät an und bestätigen Sie es. Klicken Sie dann auf **Apply** (Übernehmen) und melden Sie sich erneut mit Ihrem neuen Passwort an.

#### <span id="page-1-0"></span>A2: Ändern des Switch-Verwaltungsmodus zu NETGEAR Insight

Standardmäßig ist der Verwaltungsmodus des Switch auf "Directly Connect to Web Browser Interface" (Direkte Verbindung zur Web-Browseroberfläche) eingestellt, sodass Sie den Switch über seine Geräte-Benutzeroberfläche verwalten können. Um den Switch per Fernzugriff über die Cloud mit dem NETGEAR Insight Cloud-Portal oder der Insight App zu verwalten, müssen Sie den Verwaltungsmodus in der Geräte-Benutzeroberfläche ändern.

1. Starten Sie einen Webbrowser auf einem Computer oder Tablet, der mit demselben Netzwerk verbunden ist wie Ihr Switch.

Sie können eine kabelgebundene oder eine WLAN-Verbindung verwenden.

Wenn Sie Ihren Switch noch nicht registriert haben, empfehlen wir Ihnen, den Switch unter [my.NETGEAR.com](https://my.netgear.com/) zu registrieren.

- 2. Geben Sie in das Adressenfeld Ihres Webbrowsers die IP-Adresse des Switches ein. Die Switch-IP-Adresse wird in der Geräteliste der Insight App angezeigt (siehe [A1: Verwenden der NETGEAR Insight App zum Erkennen und zur Registrierung des Switches\)](#page-0-1). Da Sie den Switch bereits bei NETGEAR registriert haben, wird die Anmeldeseite der Geräte-Benutzeroberfläche angezeigt.
- 3. Geben Sie das standardmäßige Administratorpasswort für das Gerät ein (**password**) und klicken Sie auf die Schaltfläche **Login** (Anmelden).

Wenn Sie den Switch zuvor schon einer Insight Netzwerk-Location hinzugefügt haben, geben Sie das Insight Netzwerkpasswort für die Netzwerk-Location ein.

Die Seite Systeminformationen wird angezeigt.

- 5. Wählen Sie die Optionsschaltfläche **NETGEAR Insight Mobile App und Insight Cloud Portal**.
- 6. Klicken Sie im Popup-Menü auf die Schaltfläche **OK**.
- 7. Klicken Sie auf die Schaltfläche **Apply** (Übernehmen).
- 8. Klicken Sie im Popup-Fenster auf die Schaltfläche **OK**.

Ihre Einstellungen werden gespeichert.

Sie müssen den Switch jetzt über das NETGEAR Insight Cloud-Portal oder die Insight App verwalten. Wir empfehlen die Verwendung des Insight Cloud-Portals.

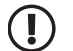

**HINWEIS:** Sie können sich weiterhin bei der Geräte-Benutzeroberfläche anmelden und auf ein begrenztes Menü zugreifen. Statt des Geräte-Administratorpassworts müssen Sie nun jedoch das Insight Netzwerkpasswort für die Insight Netzwerk-Location, der Sie den Switch hinzugefügt haben, eingeben.

#### <span id="page-1-1"></span>Möglichkeit B: Verwenden des NETGEAR Switch-Erkennungstools

Sie können das NETGEAR Switch-Erkennungstool auf einem Mac- oder Windows-basierten Computer verwenden, der mit demselben Netzwerk wie der Switch verbunden ist, um die IP-Adresse des Switch in Ihrem Netzwerk zu ermitteln. Um dieses Tool herunterzuladen, besuchen Sie: [netgear.de/support/product/netgear-switch-discovery-tool.](https://netgear.de/support/product/netgear-switch-discovery-tool)

Nachdem Sie die IP-Adresse Ihres Switches ermittelt haben, fahren Sie fort mit [Standalone-Einrichtung: Auf der Benutzeroberfläche des Switch-Geräts anmelden](#page-1-2).

### <span id="page-1-2"></span>Standalone-Einrichtung: Auf der Benutzeroberfläche des Switch-Geräts anmelden

Sie können den Switch als Plug-and-Play-Gerät verwenden oder die Einstellungen ändern, indem Sie sich bei der Benutzeroberfläche des Geräts (UI) anmelden.

- 1. Starten Sie einen Webbrowser auf einem Computer oder Tablet, der mit demselben Netzwerk verbunden ist wie Ihr Switch. Sie können eine kabelgebundene oder eine WLAN-Verbindung verwenden.
- 2. Geben Sie in das Adressenfeld Ihres Webbrowsers die IP-Adresse des Switches ein. So ermitteln der IP-Adresse des Switches: [Möglichkeit B: Verwenden des NETGEAR Switch-Erkennungstools.](#page-1-1)

4. Wenn die Seite "Standardpasswort ändern" angezeigt wird, geben Sie ein neues Administratorpasswort für das Gerät an und bestätigen Sie es. Klicken Sie dann auf **Apply** (Übernehmen) und melden Sie sich erneut mit Ihrem neuen Passwort an.

Die Seite Systeminformationen wird angezeigt. Sie können den Switch jetzt verwalten.

Weitere Informationen zum Verwalten des Switches über die Geräte-Benutzeroberfläche finden Sie im Benutzerhandbuch, das Sie herunterladen können, indem Sie [www.netgear.de/support/d](https://www.netgear.de/support/download)ownload besuchen und Ihre Modellnummer eingeben.

Der Switch unterstützt die folgenden Transceiver-Module und Direktverbindungskabel (DAC), die Sie bei NETGEAR beziehen können.

Sie können auch die NETGEAR Insight App verwenden, um nur die IP-Adresse des Switches zu ermitteln (siehe [A1: Verwenden der NETGEAR Insight App zum Erkennen und zur Registrierung des Switches\)](#page-0-1).

Die Anmeldeseite wird angezeigt.

3. Geben Sie das standardmäßige Administratorpasswort für das Gerät ein (**password**) und klicken Sie auf die Schaltfläche **Login** (Anmelden).

Wenn Sie den Switch zuvor schon einer Insight Netzwerk-Location hinzugefügt haben, geben Sie das Insight Netzwerkpasswort für die Netzwerk-Location ein.